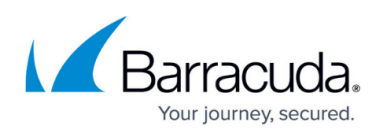

# **How to Configure Dual Authentication for LDAP/RADIUS/RSA SecurID Authentication Service**

<https://campus.barracuda.com/doc/41111338/>

To configure dual authentication for LDAP/RADIUS/RSA SecurID authentication service, perform the following steps:

## **Step 1 - Configure the Authentication Service**

For dual authentication, create two authentication services, an LDAP authentication service and a RADIUS or RSA SecurID authentication service.

- 1. Go to the **ACCESS CONTROL > Authentication Services** page, and select the **LDAP**, **RADIUS** or **RSA SECURID** tab.
- 2. Enter information about your server and click **Add**.

For more information on configuring an external authentication service, see [How to Configure](http://campus.barracuda.com/doc/4259917/) [Authentication and Access Control \(AAA\)](http://campus.barracuda.com/doc/4259917/).

## **Step 2 - Associate the Authentication Service with your Website**

- 1. Go to the **ACCESS CONTROL > Authentication** page.
- 2. Identify the service to associate with the authentication service.
- 3. Click **Edit** next to that service. The **Edit Authentication Policy** window appears.
- 4. In the **Edit Authentication Policy** section, do the following:
	- 1. Set **Status** to On.
	- 2. Select the **LDAP** authentication service you created in Step 1 from the **Authentication Service** list.
	- 3. Set **Dual Authentication Required** to Yes.
	- 4. Select the **RADIUS** or **RSA SecurID** authentication service you created in Step 1 from the **Secondary Authentication Service** list.
	- 5. Specify values for other parameters as required and click **Save**.

For more information, refer to the online help.

### **Step 3 - Configure the Authorization Policy for the Website**

1. Go to the **ACCESS CONTROL > Authorization** page.

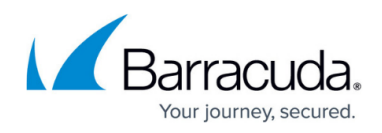

- 2. In the **Add Authorization Policy** section, do the following:
	- 1. Select the service for which you are adding access control.
	- 2. Specify a name for the policy.
	- 3. Set **Status** to On.
	- 4. Enter appropriate values for **URL Match**, **Host Match**, **Extended Match**, and **Extended Match Sequence**.
	- 5. Select the **Login Method** to be used for authenticating users and click **Add**.
	- 6. To enforce fine grained access control, click **Edit** next to the authorization policy. Specify appropriate values for the parameters and click **Save**.

## **Step 4 - (Optional) Enable Send Basic Authentication for the Website**

If **Basic Authentication** is enabled on the backend server, the user is challenged to authenticate twice (i.e., once to the Barracuda Web Application Firewall and again to the backend server). To log in only once, enable **Send Basic Authentication** on the Barracuda Web Application Firewall. This ensures that the user credentials are sent to the backend server in the **Basic Authentication Header**, allowing the user to access the requested page.

To enable **Send Basic Authentication**, perform the following steps:

- 1. Go to the **ACCESS CONTROL > Authorization** page.
- 2. Click **Edit** next to the authorization policy created in Step 3. The **Edit Authorization Policy** window appears.
- 3. In the **Edit Authorization Policy** section:
	- 1. Set **Send Basic Authentication** to Yes.
	- 2. (Optional) Set **Domain Basic Authentication** to Yes if you want the domain information to be forwarded to the server along with the user credentials in the **Basic Authentication Header**. The domain information is received either as part of the user name or the host header value that is used to access the service.
	- 3. Specify values for other parameters as required and click **Save**.

When **Dual Authentication Required** is set to Yes in the authentication policy, the default login page appears. See the screenshot below:

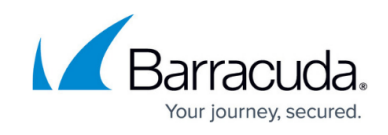

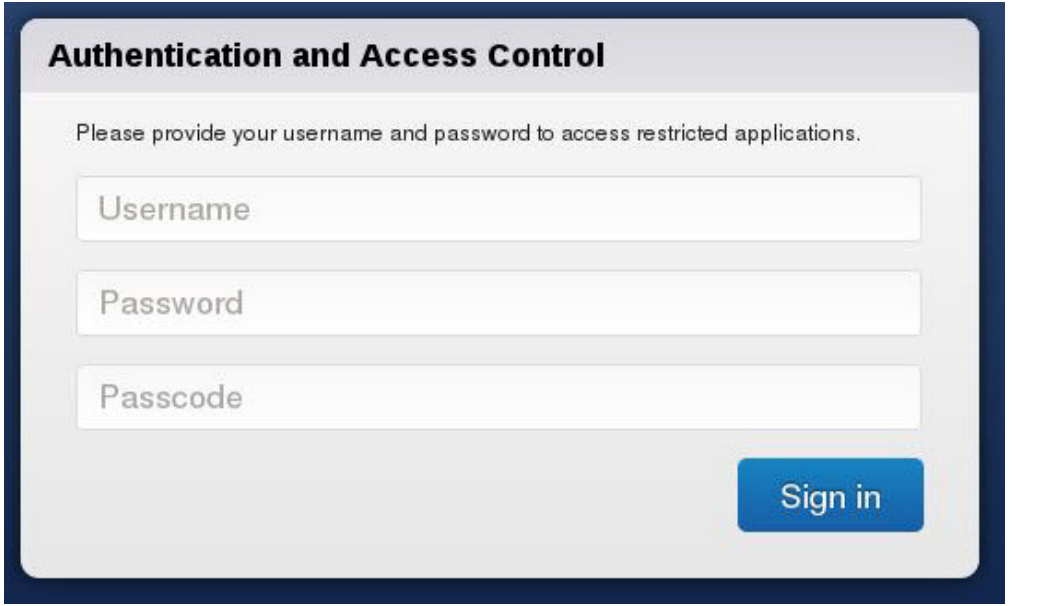

## **Step 5 - (Optional) Set Up Custom Login Page for Authentication**

To set up a custom login page for authentication, perform the following steps:

- 1. Create a custom login page.
- 2. Deploy the created custom page on your web server.
- 3. Configure the Barracuda Web Application Firewall to use the custom login page.

### **Step 1 - Creating a Custom Login Page**

Create a custom login page (HTML page) with the following configuration:

- $\bullet$  Form ID = nclogin
- $\bullet$  Name = login
- $\bullet$  Action = "/nclogin.submit"
- $\bullet$  Method = POST
- User name field should be named f username
- Password field should be named f\_passwd
- Passcode field should be named f passcode
- An additional hidden parameter named f method should be specified with value "LOGIN"

The form will look something like this:

<form id="nclogin" name="login" action="/nclogin.submit" method=POST>

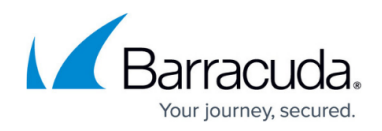

```
 <p>User Name: <input TYPE="text" name="f_username">
```
<p>Password: <input TYPE="password" name="f\_passwd">

```
 <p>Passcode: <input TYPE="passcode" name="f_passcode">
```

```
 <p>input type=hidden name="f_method" value="LOGIN"><input TYPE="submit"
Value="Login"><input TYPE="reset" Value="Reset">
```
</form>

Continue with: [Step 2 - Deploying the created custom page on your web server](http://campus.barracuda.com/doc/4259897/) and [Step 3 -](http://campus.barracuda.com/doc/4259897/) [Configuring the Barracuda Web Application Firewall to use the custom login page.](http://campus.barracuda.com/doc/4259897/)

### **Step 6 - (Optional) Set Up Custom Challenge Page for Authentication**

Refer to the [How to Set Up a Custom Challenge Page for Authentication](http://campus.barracuda.com/doc/11143237/) article.

# Barracuda Web Application Firewall

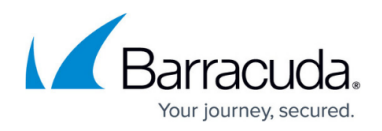

#### **Figures**

#### 1. DualAuthLoginPage.jpg

© Barracuda Networks Inc., 2020 The information contained within this document is confidential and proprietary to Barracuda Networks Inc. No portion of this document may be copied, distributed, publicized or used for other than internal documentary purposes without the written consent of an official representative of Barracuda Networks Inc. All specifications are subject to change without notice. Barracuda Networks Inc. assumes no responsibility for any inaccuracies in this document. Barracuda Networks Inc. reserves the right to change, modify, transfer, or otherwise revise this publication without notice.